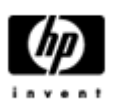

# **HP Backup and Recovery Manager**

Manual de usuario

Version 1.0

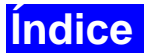

**[Introducción](#page-2-0)** 

[Instalación](#page-2-0)

[Cómo se instala](#page-2-0)

[Opciones de idioma](#page-3-0)

[HP Backup and Recovery Manager](#page-3-0) 

**[Recordatorios](#page-4-0)** 

[Copias de sguridad programadas](#page-4-0)

[¿Qué puede programarse?](#page-4-0)

[¿Cuándo pueden programarse las copias de seguridad?](#page-4-0)

[Cómo se programa](#page-5-0)

[Cómo se anula una programación](#page-5-0)

[Copias de seguridad manuales](#page-5-0)

[Cómo se hacen copias de seguridad de archivos y carpetas individuales](#page-6-0)

[Cómo se crean copias de toda la unidad](#page-6-0)

[Cómo se crean puntos de recuperación](#page-7-0)

[Cómo se administran los puntos de recuperación](#page-7-0)

[Guardar copias de seguridad en red o en CD/DVD](#page-8-0)

[Recuperación](#page-9-0)

[Recovery Media Creator](#page-10-0)

[Cómo se hace una recuperación](#page-10-0)

[Trucos para hacer copias de seguridad](#page-13-0)

[Opciones para expertos](#page-13-0)

[Requisitos del ordenador portátil](#page-13-0)

[Asistente para la eliminación de la partición de recuperación de HP](#page-14-0)

[¿Por qué HP recomienda a los usuarios guardar la partición de recuperación?](#page-14-0)

[¿Por qué algunos usuarios eliminan la partición de recuperación?](#page-14-0)

[Cómo eliminar la partición de recuperación](#page-14-0)

**[Desinstalación](#page-15-0)** 

[Qué se elimina](#page-15-0)

[Cómo desinstalar](#page-15-0)

#### [Glosario](#page-16-0)

[Copia de seguridad de toda la unidad](#page-16-0)

[Punto de recuperación inicial](#page-16-0)

[Punto de recuperación](#page-16-0)

[Partición de recuperación](#page-16-0)

[Juego de discos de recuperación](#page-16-0)

# <span id="page-2-0"></span>**Introducción**

El HP Backup and Recovery Manager es una aplicación versátil y fácil de usar que le permite hacer copias de seguridad y recuperar el disco duro principal de su PC. La aplicación permite, dentro del entorno Windows, crear copias de seguridad de Windows, de todas las aplicaciones y de todos los archivos de datos. Podrá programar las copias de seguridad de manera que se realicen automáticamente a intervalos establecidos, o hacerlas manualmente. Los archivos importantes pueden archivarse por separado de las copias de seguridad regulares. Los puntos de recuperación y las copias de seguridad de archivos pueden copiarse en CD o DVD, en caso de tener instalado el hardware apropiado. Todas las copias de seguridad pueden copiarse en red o en discos duros secundarios. Gracias a estas funciones, HP Backup and Recovery Manager es una herramienta necesaria para garantizar la seguridad de todos sus datos.

# **Instalación**

El HP Backup and Recovery Manager se encuentra disponible en dos formatos:

- 1. Preinstalado en el ordenador
- 2. Suministrado como hardware complementario de HP

### *Cómo se instala*

Si está preinstalado en el ordenador, HP Backup and Recovery Manager forma parte automáticamente de la partición de recuperación y del juego de discos de recuperación, en cuanto éstos sean creados. Esta aplicación ya es residente del ordenador y se volverá a implementar automáticamente al recuperar el sistema.

Si está incluido como parte del hardware de HP adquirido, podrá instalar fácilmente el HP Backup and Recovery Manager ejecutando la aplicación setup.exe del CD.

# <span id="page-3-0"></span>*Opciones de idiomas*

El HP Backup and Recovery Manager se presenta en los siguientes idiomas:

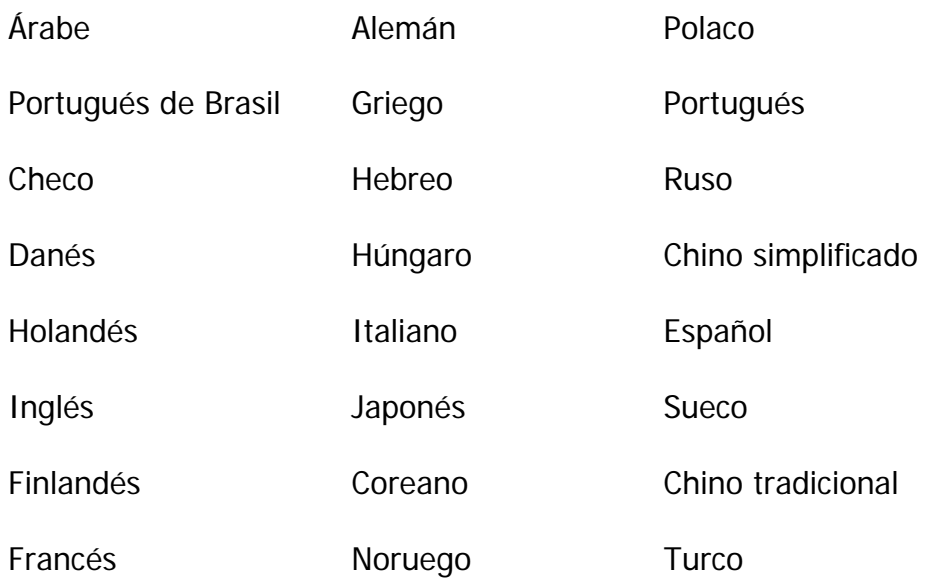

# *HP Backup and Recovery Manager*

El HP Backup and Recovery Manager es una aplicación muy versátil que le permite garantizar la seguridad del disco duro del sistema de manera continuada. Podrá programar las copias de seguridad para realizarlas automáticamente a intervalos establecidos, o hacerlas manualmente.

- Los puntos de recuperación se crean para hacer copias de seguridad de todo el sistema incrementalmente.
- Las copias de seguridad de toda la unidad se crean para hacer una copia de seguridad de todo el sistema en un solo archivo.
- Las copias de seguridad de archivos se crean para hacer copias de seguridad de archivos individuales.

Los puntos de recuperación y las copias de seguridad de archivos pueden guardarse en CD o DVD en caso de tener instalado el hardware apropiado. Todas las copias de seguridad pueden copiarse en red o en discos duros secundarios.

# <span id="page-4-0"></span>*Recordatorios*

Al instalarlo, el HP Backup and Recovery Manager recuerda al usuario que cree inmediatamente el juego de discos de recuperación para asegurarse de que haya una copia de seguridad en un lugar distinto al disco duro principal. Podrá aplazar este recordatorio de semana en semana. La cuarta semana aparecerá también una opción adicional. Si selecciona esta opción, el recordatorio se desactivará permanentemente.

Nota: HP le recomienda que cree inmediatamente un juego de discos de recuperación.

## *Copias de seguridad programadas*

El HP Backup and Recovery Manager incluye una práctica utilidad de programación. Una vez configuradas, las copias de seguridad programadas no necesitan la intervención del usuario. HP recomienda que programe inmediatamente las copias de seguridad, para garantizar la seguridad del sistema y de los datos de manera continuada.

## **¿Qué puede programar?**

Puede programar cualquier copia de seguridad que puede crearse manualmente. Incluidos:

- Puntos de recuperación
- Copias de seguridad de toda la unidad
- Copias de seguridad de archivos

### **¿Cuándo puede programar las copias de seguridad?**

HP Backup and Recovery Manager presenta diferentes opciones de programación:

- 1. Todos los días hora especificada
- 2. Todas las semanas hora y día especificado
- 3. Todos los meses el 1 o el 15 y hora especificada
- 4. Al iniciarse Windows al retrasarse el inicio
- 5. Al acoplarse para seleccionar ordenadores portátiles HP

### <span id="page-5-0"></span>**Cómo se programa**

Para programar fácilmente el HP Backup and Recovery Manager:

- 1. En el Menú Inicio de Windows, seleccione la carpeta HP Backup and Recovery
- 2. Seleccione el programador de copias de seguridad de HP
- 3. Siga las instrucciones del asistente del programador de copias de seguridad para completar la programación

### **Cómo se anula una programación**

Una vez creada, la programación del HP Backup and Recovery Manager no puede modificarse. Si quiere hacer una modificación, cambie la programación borrando primero las entradas existentes y cree luego nuevas entradas. Para borrar las entradas de la programación:

- 1. En el Menú Inicio de Windows, seleccione la carpeta HP Backup and Recovery.
- 2. Seleccione el programador de copias de seguridad de HP
- 3. Después de la pantalla de bienvenida del programador de copias de seguridad de HP, aparece una pantalla con todas las entradas de programación.
- 4. Seleccione la entrada que quiera borrar.
- 5. Seleccione Borrar la copia de seguridad programada. Haga clic en Siguiente para continuar.
- 6. Confirme la eliminación.

# *Copias de seguridad manuales*

El HP Backup and Recovery Manager permite al usuario crear copias de seguridad manual o automáticamente. La opción de copia de seguridad manual es útil para crear archivos individuales. Sin embargo, HP anima a los usuarios a programar copias de seguridad automáticas regularmente.

### <span id="page-6-0"></span>**Cómo se hace una copia de seguridad de archivos y carpetas individuales**

HP Backup and Recovery Manager permite al usuario hacer copias de seguridad de archivos y carpetas individuales en red, disco duro o CD/DVD.

- 1. En el Menú Inicio de Windows, seleccione la carpeta HP Backup and Recovery.
- 2. Seleccione el HP Backup and Recovery Manager.
- 3. Después de la pantalla de bienvenida, seleccione Hacer copia de seguridad para proteger las configuraciones del sistema y archivos importantes. Haga clic en Siguiente para continuar.
- 4. Seleccione Hacer una copia de seguridad de archivos y carpetas individuales. Haga clic en Siguiente para continuar.
- 5. Seleccione Hacer copia de seguridad de archivos seleccionados de las ubicaciones más comunes, y haga clic en Siguiente para continuar.
- 6. Seleccione los tipos de archivos que quiere incluir en la copia de seguridad.
- 7. Si lo desea, añada las configuraciones de seguridad.
- 8. Seleccione el destino de la copia de seguridad.
- 9. Siga las instrucciones del asistente para terminar la creación de la copia de seguridad.

Nota: La copia de seguridad avanzada es para usuarios avanzados y no se encuentra explicada en este documento.

## **Cómo se crean copias de seguridad de toda la unidad**

Las copias de seguridad de toda la unidad crean una copia de seguridad completa de todo el disco duro principal. El HP Backup and Recovery Manager tiene una interfaz sencilla para realizar este proceso.

- 1. En el Menú Inicio de Windows, seleccione la carpeta HP Backup and Recovery.
- 2. Seleccione el HP Backup and Recovery Manager.
- 3. Después de la pantalla de bienvenida, seleccione Hacer copia de seguridad para proteger las configuraciones del sistema y archivos importantes. Haga clic en Siguiente para continuar.
- 4. Seleccione Hacer una copia de seguridad de todo el disco duro. Haga clic en Siguiente para continuar.
- 5. Después de la pantalla de bienvenida, seleccione el destino de la copia de seguridad y haga clic en Siguiente para continuar.
- 6. Añada las configuraciones de seguridad, si lo desea.
- 7. Siga las instrucciones del asistente para terminar la creación.

### <span id="page-7-0"></span> **Cómo se crean puntos de recuperación**

El HP Backup and Recovery Manager tiene una interfaz sencilla para crear nuevos puntos de recuperación.

- 1. En el Menú Inicio de Windows, seleccione la carpeta HP Backup and Recovery.
- 2. Seleccione el HP Backup and Recovery Manager.
- 3. Después de la pantalla de bienvenida, seleccione Hacer copia de seguridad para proteger las configuraciones del sistema y archivos importantes. Haga clic en Siguiente para continuar.
- 4. Seleccione Crear o administrar los puntos de recuperación. Haga clic en Siguiente para continuar.
- 5. Si ya hay puntos de recuperación en el sistema, seleccione Crear un nuevo punto de recuperación. Haga clic en Siguiente para continuar o siga las instrucciones del asistente durante la creación del punto de recuperación.
- 6. Siga las instrucciones del asistente para crear un punto de recuperación.

### **Cómo se administran los puntos de recuperación**

El HP Backup and Recovery Manager permite borrar los puntos de recuperación creados en el disco duro o desplazarlos a un CD o DVD para liberar espacio. Para acceder al administrador de puntos de recuperación y organizar los puntos de recuperación:

- 1. En el Menú Inicio de Windows, seleccione la carpeta HP Backup and Recovery.
- 2. Seleccione el HP Backup and Recovery Manager.
- 3. Después de la pantalla de bienvenida, seleccione Hacer copia de seguridad para proteger las configuraciones del sistema y archivos importantes. Haga clic en Siguiente para continuar.
- 4. Seleccione Crear o administrar los puntos de recuperación. Haga clic en Siguiente para continuar.
- 5. Después de la pantalla de bienvenida puede que aparezca un mensaje de aviso informando de que es posible que no se pueda hacer la copia de seguridad en CD o DVD de archivos de un determinado tamaño. Por defecto, el tamaño es de 600 MB para los CD y 4 GB para los DVD. Haga clic en Siguiente para continuar.
- 6. Seleccione la ubicación de los puntos de recuperación que quiere administrar. Para los puntos de recuperación En otro disco duro o En red, seleccione Sí para utilizar la carpeta actual y haga clic en Siguiente para continuar.
- <span id="page-8-0"></span>7. Seleccione Administrar los puntos de recuperación existentes en el disco duro. Haga clic en Siguiente para continuar. Nota: esta opción no aparecerá en caso de que no existan puntos de recuperación.
- 8. Es posible borrar todos los puntos de recuperación hasta un momento específico o mover todos los puntos de recuperación a un CD o DVD si dispone del hardware apropiado. Seleccione una opción y siga las instrucciones del asistente hasta el final.
- Nota: Dado que los puntos de recuperación se incrementan, al borrar uno de los puntos de recuperación también se borrarán todos los puntos de restauración posteriores. La ubicación de cada punto de recuperación también es independiente de las otras. Por ejemplo, los puntos de recuperación creados en red se incrementan, pero son independientes de los puntos de recuperación almacenados en un disco duro externo. Si se borra un punto de recuperación de la ubicación de red, esto afecta sólo a los puntos de recuperación de esa ubicación de red y no de otras ubicaciones.

### **Guardar copias de seguridad en red o CD/DVD**

 Los puntos de recuperación, copias de seguridad de toda la unidad y copias de seguridad de archivos, pueden guardarse en una unidad de red, mientras que los puntos de recuperación y las copias de seguridad de archivos pueden grabarse en CD/DVD si dispone del hardware apropiado. Estos discos pueden usarse con el juego de discos de recuperación creado por el Recovery Media Creator para recuperar todo el sistema hasta el momento de la creación del último archivo.

Las copias de seguridad de archivos pueden guardarse en red, discos duros secundarios o CD/DVD durante el proceso de creación de la copia de seguridad. Las copias de seguridad de toda la unidad pueden guardarse en red o discos duros secundarios.

- 1. En el Menú Inicio de Windows, seleccione la carpeta HP Backup and Recovery.
- 2. Seleccione el HP Backup and Recovery Manager.
- 3. Después de la pantalla de bienvenida, seleccione Hacer copia de seguridad para proteger las configuraciones del sistema y archivos importantes. Haga clic en Siguiente para continuar.
- 4. Seleccione Hacer una copia de seguridad de archivos y carpetas individuales para hacer copias de seguridad de archivos, o seleccione Hacer una copia de seguridad de toda la unidad para crear una copia de seguridad de toda la unidad. Haga clic en Siguiente para continuar.

<span id="page-9-0"></span>5. Siga las instrucciones del asistente para hacer una copia de seguridad en red, disco duro secundario o, en el caso de copias de seguridad de archivos, crear un CD o DVD.

Durante la creación del punto de recuperación, los puntos de recuperación pueden guardarse en una ubicación de red. Sin embargo, los archivos de CD o DVD se crean de manera independiente a ese proceso.

- 1. En el Menú Inicio de Windows, seleccione la carpeta HP Backup and Recovery.
- 2. Seleccione el HP Backup and Recovery Manager.
- 3. Después de la pantalla de bienvenida, seleccione Hacer copia de seguridad para proteger las configuraciones del sistema y archivos importantes. Haga clic en Siguiente para continuar.
- 4. Seleccione Crear o administrar puntos de recuperación. Haga clic en Siguiente para continuar.
- 5. Después de la pantalla de bienvenida, seleccione Administrar los puntos de recuperación existentes en el disco duro. Haga clic en Siguiente para continuar.
- 6. Seleccione Mover todos los puntos de recuperación a un CD/DVD. Haga clic en Siguiente para continuar.
- 7. Siga las instrucciones del asistente para completar la creación de los CD o DVD.

# *Recuperación*

Un elemento importante de un programa integral de seguridad de datos es la capacidad de recuperación después de un fallo del sistema de un archivo a partir de una copia de seguridad. El HP Backup and Recovery Manager presenta una interfaz sencilla para recuperar tanto archivos individuales como todo el disco duro del PC. La recuperación puede ejecutarse a partir de un juego de discos de recuperación o de la partición de recuperación.

### <span id="page-10-0"></span>*Recovery Media Creator*

Crear un juego de discos de recuperación es una de las cosas más importantes que pueden hacerse para asegurar el disco duro del PC. Para acceder al Recovery Media Creator:

- 1. Lance HP Backup and Recovery Manager.
- 2. Después de la pantalla de bienvenida, seleccione Crear CD o DVD de recuperación del software de fábrica del PC para recuperar el sistema.
- 3. Siga las instrucciones del asistente.

Este asistente permite crear los discos de recuperación directamente o guardar los discos en el disco duro como imágenes ISO. Estas imágenes ISO pueden guardarse más adelante en un disco usando otra aplicación.

Nota: Esta aplicación no puede copiar estas imágenes ISO una vez guardadas en el disco duro, pero puede crear el juego de discos de recuperación y los discos de copia de seguridad o de puntos de recuperación.

Los CD de *HP Restore Plus!* y el punto de recuperación inicial pueden guardarse en discos tantas veces como sea necesario, pero sólo podrá crear una copia individual del CD de Microsoft Windows por las limitaciones de la licencia. Nota: Esto se aplica en caso de que HP Backup and Recovery Manager esté preinstalado.

### **Cómo se recupera**

Hay dos métodos básicos de recuperación. El primero, la recuperación de archivos y carpetas, opera con Windows. El segundo, PC Recovery, requiere reiniciar desde la partición de recuperación o a partir del juego de discos de recuperación.

## **Recuperación de archivos y carpetas**

Dentro de Windows, el HP Backup and Recovery Manager dispone de la posibilidad de recuperar archivos y carpetas individuales desde una copia de seguridad.

- 1. En el Menú Inicio de Windows, seleccione la carpeta HP Backup and Recovery.
- 2. Seleccione el HP Backup and Recovery Manager.
- 3. Después de la pantalla de bienvenida, seleccione Recuperar archivos importantes o todo el sistema. Haga clic en Siguiente para continuar.
- 4. Seleccione *Recuperar archivos individuales y datos*. Haga clic en Siguiente para continuar.
- 5. Siga las instrucciones del asistente para seleccionar y completar la recuperación.

# **PC Recovery**

PC Recovery permite al usuario hacer una recuperación después de un fallo del sistema o hacer que el disco duro del PC vuelva a un estado anterior. El HP Backup and Recovery Manager debe ejecutar PC Recovery desde la partición de recuperación. Hay dos maneras de llegar a PC Recovery.

Para llegar a PC Recovery desde Windows:

- 1.En el Menú Inicio de Windows, seleccione la carpeta HP Backup and Recovery.
- 2. Seleccione el HP Backup and Recovery Manager.
- 3. Después de la pantalla de bienvenida, seleccione Recuperar archivos *importantes o todo el sistema*. Haga clic en Siguiente para continuar.
- 4. Seleccione PC Recovery. Haga clic en Siguiente para continuar.
- 5.El sistema se reiniciará antes de continuar con PC Recovery.

Para llegar a PC Recovery si Windows no está disponible:

- 1. Encienda el PC.
- 2. Pulse F11 en el teclado en cuanto aparezca: "Pulse F11 para una recuperación de emergencia".

### **Hacer una copia de seguridad antes de la recuperación**

El HP Backup and Recovery Manager permite al usuario hacer una copia de seguridad de archivos importantes antes de ejecutar una recuperación del PC.

- 1. Desde Windows o "F11 recuperación de emergencia", entre en PC Recovery.
- 2. Seleccione Hacer una copia de seguridad de archivos. Haga clic en Siguiente para continuar.
- 3. Siga las instrucciones del asistente para hacer una copia de seguridad de archivos – esto es parecido a hacer una copia de seguridad de archivos por Windows.

### **Usando puntos de recuperación**

Los puntos de recuperación son registros incrementales del PC entre puntos de recuperación. EL HP Backup and Recovery Manager permite que el usuario pueda hacer que todo el disco duro del PC vuelva al estado en que estaba cuando se creó el punto de recuperación. Para ejecutar PC Recovery usando un punto de recuperación:

- 1.Desde Windows o "F11 recuperación de emergencia", entre en PC Recovery.
- 2. Seleccione *Recuperar PC en un momento específico* y haga clic en Siguiente para continuar.
- 3. Seleccione el punto de recuperación que servirá para recuperar el PC.
- 4. Seleccione los archivos que quiere guardar o recupere sin guardar archivos.
- 5. Siga las instrucciones del asistente para completar la recuperación.

### **Recuperar las especificaciones de fábrica**

El HP Backup and Recovery Manager permite al usuario recuperar el disco duro del PC con la configuración original de fábrica, en caso de que el HP Backup and Recovery Manager estuviera preinstalado en el sistema.

- 1. Desde Windows o "F11 recuperación de emergencia", entre en PC Recovery.
- 2. Seleccione Recuperar el sistema operativo, unidades, utilidades y aplicaciones instaladas de fábrica del PC. Haga clic en Siguiente para continuar.
- 3. Siga las instrucciones del asistente para recuperar el PC con las especificaciones de fábrica.

## <span id="page-13-0"></span>*Trucos para hacer copias de seguridad*

- 1. Cree un juego de discos de recuperación en cuanto sea posible.
- 2. Programe copias de seguridad para crear puntos de recuperación de manera regular y garantizar así la seguridad del disco duro.
- 3. Archive regularmente los puntos de recuperación en CD/DVD.

# *Opciones para expertos*

El HP Backup and Recovery Manager incluye un modo para expertos que lleva a los usuarios avanzados directamente a las siguientes opciones de copia de seguridad y recuperación:

- Crear discos de recuperación del sistema-Crear un juego de discos de recuperación en CD o DVD usando el Recovery Media Creator.
- Hacer una copia de seguridad de todo el disco duro Crea una copia de seguridad de toda la unidad.
- Hacer una copia de seguridad de archivos y datos individuales Crea una copia de seguridad de un archivo en red, disco duro o disco.
- Crear o administrar puntos de recuperación Crea puntos de recuperación en red o en el disco duro. También borra los puntos de recuperación existentes o los mueve a un CD o DVD.
- Programar copias de seguridad Programa copias de seguridad para puntos de recuperación, copias de seguridad de archivos o copias de seguridad de toda la unidad.
- Recuperar archivos y datos individuales Recupera archivos almacenados en una copia de seguridad de archivos.
- Iniciar PC Recovery Reinicia el PC desde la partición de recuperación y recupera usando el punto de recuperación inicial y los posteriores puntos de recuperación.

# *Requisitos del ordenador portátil*

Las operaciones de *HP Backup and Recovery Manager* son intensivas para el disco duro y CD o DVD, y todas las unidades necesitan mucha batería en cada uso. El HP Backup and Recovery Manager, por eso, requiere que los ordenadores portátiles estén conectados a la red eléctrica cuando la aplicación esté en funcionamiento y mientras se estén realizando las operaciones programadas.

# <span id="page-14-0"></span>**Asistente para la eliminación de la partición de recuperación de HP**

El HP Backup and Recovery Manager contiene una aplicación para eliminar la partición de recuperación, en caso de que lo desee o sea necesario.

### *Por qué HP recomienda a los usuarios que guarden la partición de recuperación*

La partición de recuperación contiene un registro de todo el software instalado de fábrica que viene con el sistema, incluyendo las imágenes ISO para el sistema operativo de Microsoft, HP Restore Plus! y otros productos apropiados complementarios y de recuperación. El HP Backup and Recovery Manager usa este registro para recuperar el disco duro del sistema. Al eliminar la partición de recuperación se destruye este registro.

Si es necesario, la partición de recuperación puede desplazarse. Pero antes de hacerlo, sin embargo, el Recovery Media Creator debería ejecutarse para crear una copia de seguridad del software del disco en la partición de recuperación, incluyendo todas las imágenes ISO.

## *Por qué algunos usuarios eliminan la partición de recuperación*

En algunos ordenadores con discos duros pequeños, la partición de recuperación puede ocupar mucho espacio en el disco duro. Aunque HP no recomienda eliminar la partición de recuperación, puede hacerlo. Cree siempre un juego de discos de recuperación antes de eliminar el punto de recuperación.

# *Cómo eliminar la partición de recuperación*

Para eliminar la partición de recuperación:

- 1. En el Menú de Inicio de Windows, seleccione Eliminar la partición de recuperación de HP de la Carpeta de recuperación y copias de seguridad de HP.
- 2. Siga las instrucciones del asistente.

# <span id="page-15-0"></span>**Desinstalar**

El programa de instalación incluye un método para desinstalar la aplicación.

## *Qué se elimina*

AI desinstalar el *HP Backup and Recovery Manager*, se eliminan todos los componentes y características. Además, todos los puntos de recuperación, copias de seguridad de toda la unidad y partición de recuperación, son eliminados del sistema. Las copias de seguridad de archivos son archivos ejecutables de manera independiente, así que no se verán afectados por la eliminación de HP Backup and Recovery Manager. Se necesita el juego de discos de recuperación o el CD original de la aplicación para reinstalar el HP Backup and Recovery Manager.

Nota: HP recomienda crear el juego de discos de recuperación antes de desinstalar el HP Backup and Recovery Manager. Esto protegerá el CD de Microsoft Windows, de *HP Restore Plus!* y los CD suplementarios que puedan estar en la partición de recuperación.

## *Cómo desinstalarlo*

Para desinstalar el HP Backup and Recovery Manager use, en el Panel de Control, la utilidad Agregar o quitar programas.

- 1. Abra el Menú de Inicio de Windows.
- 2. Seleccione el Panel de Control.
- 3. Haga clic en Agregar o quitar programas.
- 4. Seleccione el HP Backup and Recovery Manager.
- 5. Haga clic en Quitar.
- 6. Siga las instrucciones del asistente para completar la eliminación del HP Backup and Recovery Manager .

# <span id="page-16-0"></span>**Glosario**

## *Copia de seguridad de toda la unidad*

Es una copia de seguridad de todos los archivos y carpetas del disco duro principal, incluyendo la mayoría de las particiones. Las particiones no incluidas son la partición de recuperación, que está oculta, y las particiones que no son de Windows. Esta copia de seguridad puede usarse junto con la partición de recuperación para recuperar el sistema tal y como estaba cuando se creó la copia de seguridad de toda la unidad.

### *Punto de recuperación inicial*

El primer punto de recuperación del sistema se llama punto de recuperación inicial. Incluye todos los archivos de sistema y de aplicaciones necesarios para recuperar el disco duro principal tal y como estaba al crear el punto de recuperación inicial.

## *Punto de recuperación*

Los puntos de recuperación son imágenes incrementales del disco duro principal. Empezando por la imagen de la partición de recuperación, cada punto de recuperación siguiente contiene una imagen diferencial entre el archivo o puntos de recuperación previos y el estado actual del sistema. Todo archivo nuevo o modificado se añade al punto de recuperación, mientras que los archivos borrados se marcan como borrados.

## *Partición de recuperación*

Es una partición oculta o segura del sistema que, cuando está preinstalada, contiene una imagen de todo el software que viene instalado de fábrica. Esta partición también contiene el punto de recuperación inicial. La partición de recuperación es de inicio y se usa para volver a instalar todo el software tal y como venía originalmente en el disco duro.

## *Juego de discos de recuperación*

Éste es un juego de CD o DVD creado a partir del sistema. Incluye una copia de seguridad del sistema operativo de Microsoft Windows y de todas las aplicaciones, unidades y datos que existían en el disco duro principal cuando se creó el punto de recuperación inicial.